To allow fast and simple data entry Alcohol BI consists of one screen only. The screen is broken down into four sections:

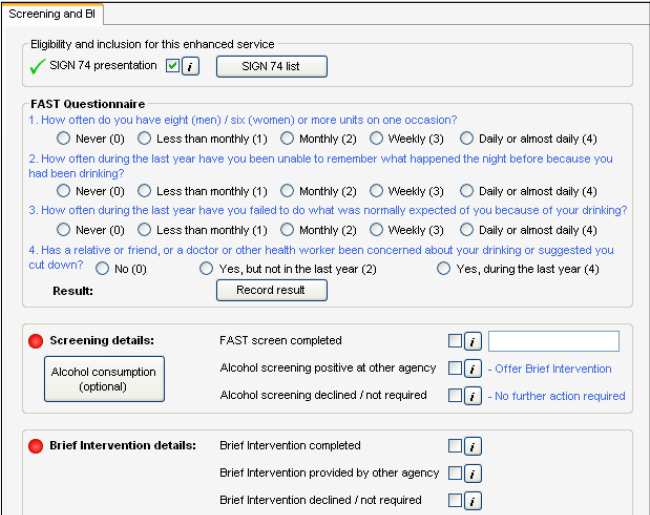

**SIGN 74 Presentation:** Recording that the patient was identified with a SIGN 74 presentation is required to include the patient in this enhanced service.

Eligibility and inclusion for this enhanced service SIGN 74 presentation  $\boxed{\triangleright}$  i SIGN 74 list

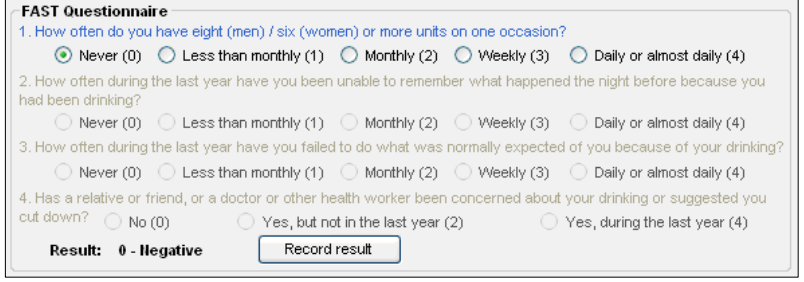

**FAST Questionnaire:** This can be completed electronically here. Answering 'Weekly' or 'Daily' to the first question will immediately return a positive result and he remainder of the form will be greyed out. Clicking on the 'Record result' button will enter the result into the next section.

**Screening Details: Record the appropriate screening** option here. If you have already completed the e lectronic FAST, then the FAST screen will be ticked and the sco re entered – only this option will generate a screening

Screening details: Alcohol consumption Contional)

FAST screen completed  $\Box$ Alcohol screening positive at other agency [3] - Offer Brief Intervention Alcohol screening declined / not required  $\Box$  . No further action required

payment. There is also the 'Alcohol consumption' button to allow you to use the alcohol calculator to record consumptio n.

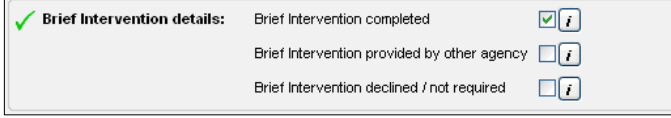

**Brief Intervention Details:** Record the appropriate BI option here. Only 'BI completed' will generate a BI payment.

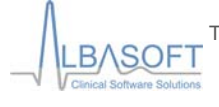

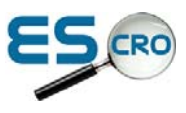